# PARKS ONBOARDING GUIDE

Congratulations on taking the decision to enhance the booking journey for players at the park(s) in your Local Authority.

As you will already know, ClubSpark is a benefit of LTA Venue Registration, so in order to use this fantastic booking platform, you will need to register all parks offering tennis within your local authority with the LTA.

This document guides you through the LTA Venue Registration Process, provides links to guides to help with the setting up of ClubSpark itself, plus shows you tips to help your venue be found on Google Search. By completing all areas of this guide, you will be helping to enhance the customer journey to court, drive more players to your venues, increase bookings, and help more people to be more active more often.

## **CONTENTS**

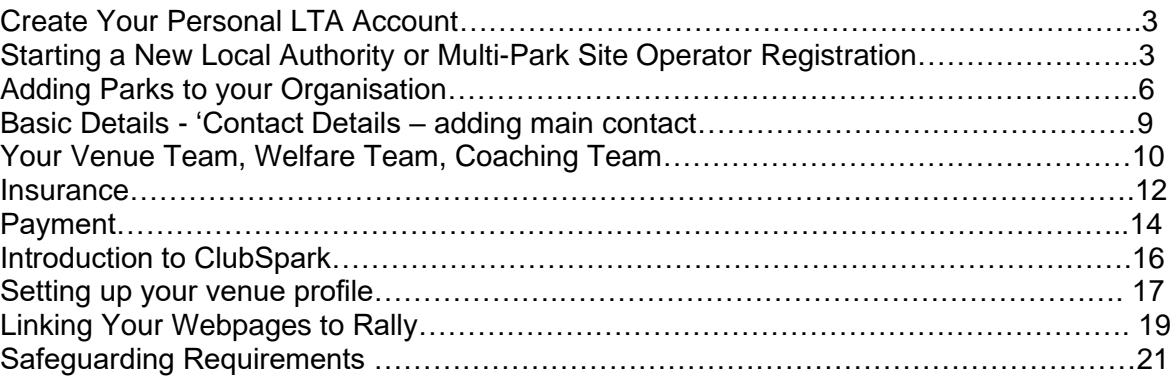

Guidance on Setting up and optimising a Google My Business listing, which will help to increase the number of people who find your booking availability on LTA Play is detailed in a separate document.

## GLOSSARY OF TERMS

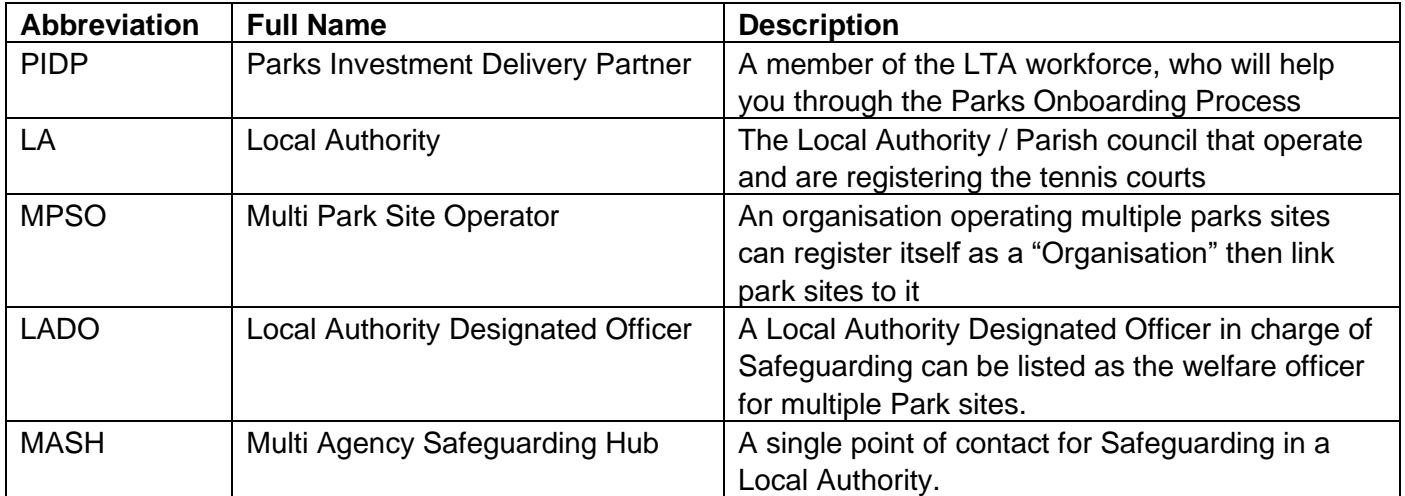

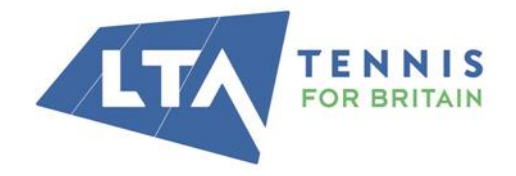

**LTA** 

The National Tennis Centre 100 Priory Lane, Roehampton London SW15 5JQ

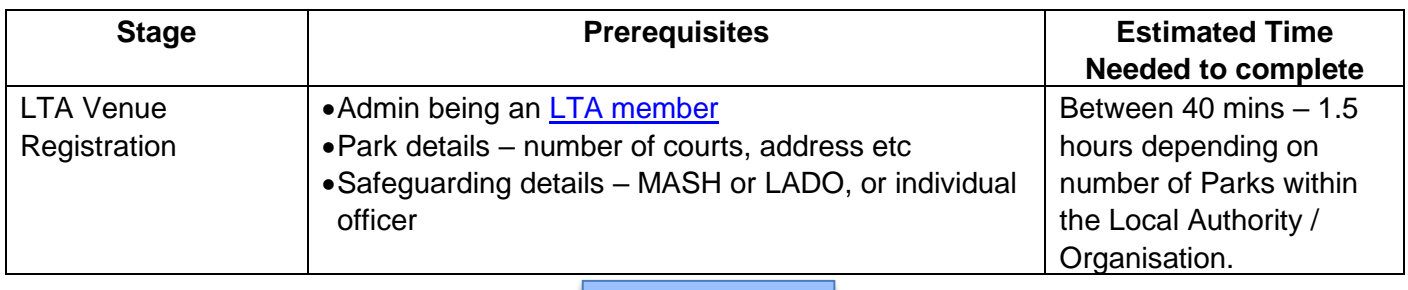

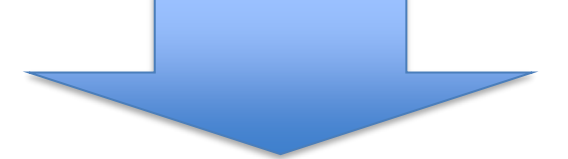

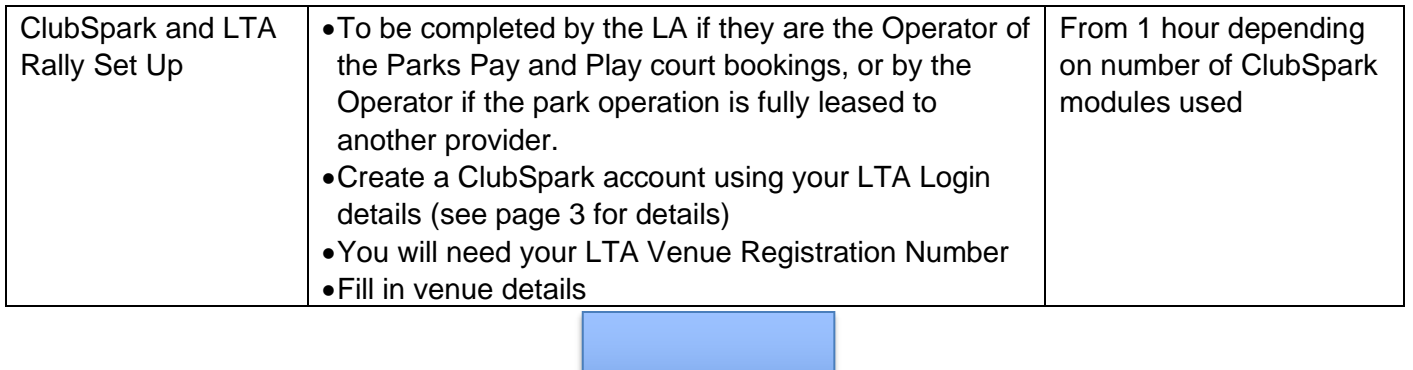

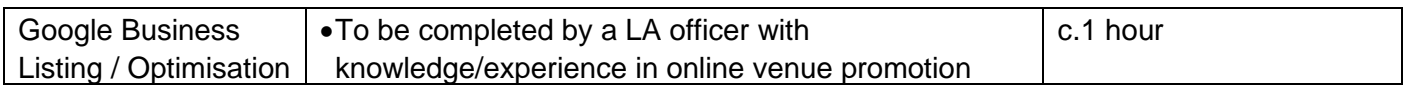

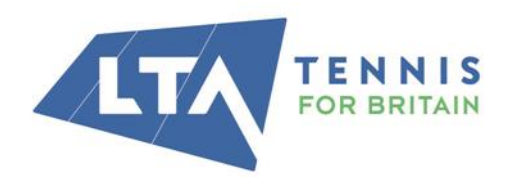

The National Tennis Centre 100 Priory Lane, Roehampton<br>London SW15 5JQ

## VENUE REGISTRATION PROCESS

## 1. CREATE YOUR PERSONAL LTA ACCOUNT

If you are new to registration or returning after a period without registration you will need a personal LTA Advantage account for you and anyone else who wishes to have administration access, prior to applying for LTA Venue Registration. If you have not already got an account, you can create one [here.](https://www.lta.org.uk/register/?_ga=2.39471587.1545887531.1643619982-205385516.1634568712)

There are a number of membership categories, LTA Advantage FAN membership is all that is required and is FREE, you can view information on all options available [here.](https://www.lta.org.uk/advantage/)

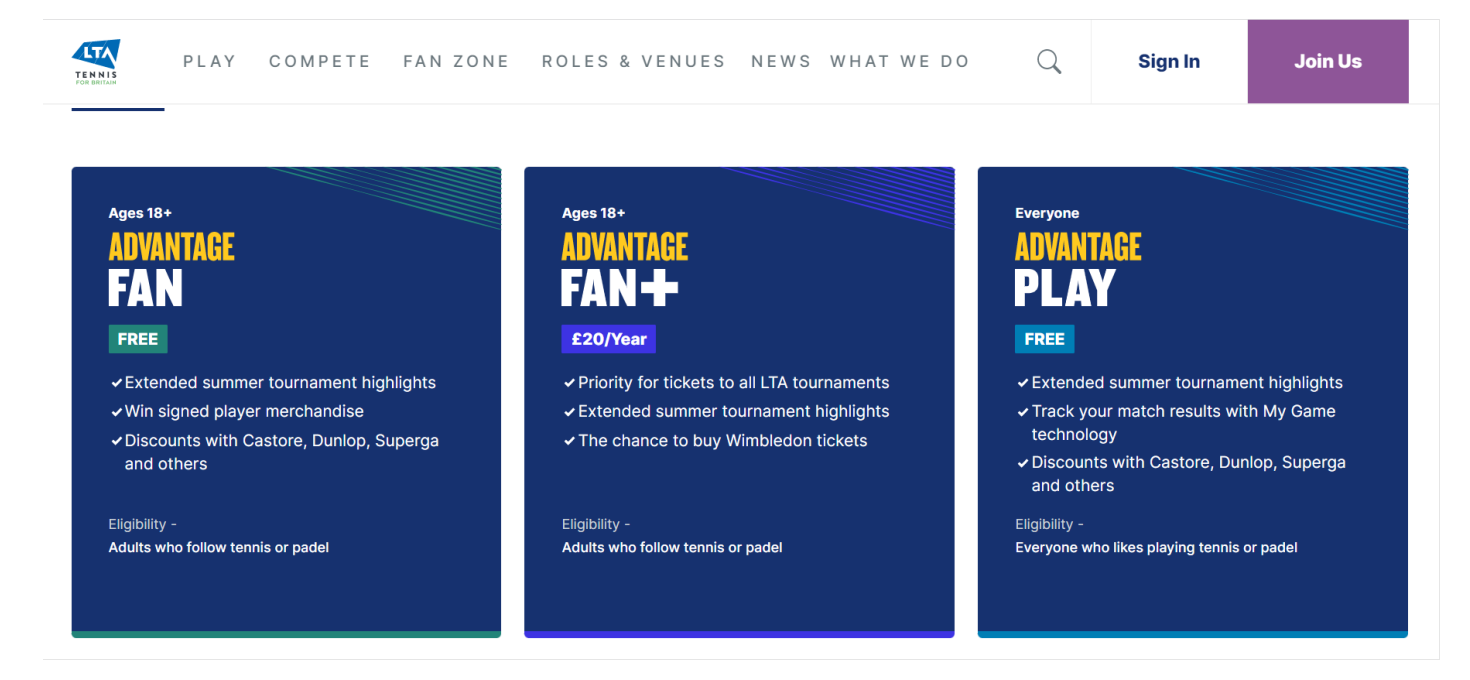

## 2. STARTING A NEW LOCAL AUTHORITY OR MULTI-PARK SITE OPERATOR REGISTRATION

Return to [Venue Registration pages](https://www.lta.org.uk/roles-and-venues/venues/venue-registration/) of the LTA website and click 'register now.' You will be taken to first page of the LTA Venue Registration Portal.

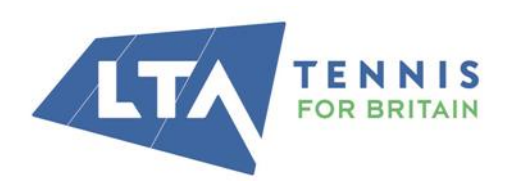

**LTA** 

The National Tennis Centre 100 Priory Lane, Roehampton London SW15 5JQ

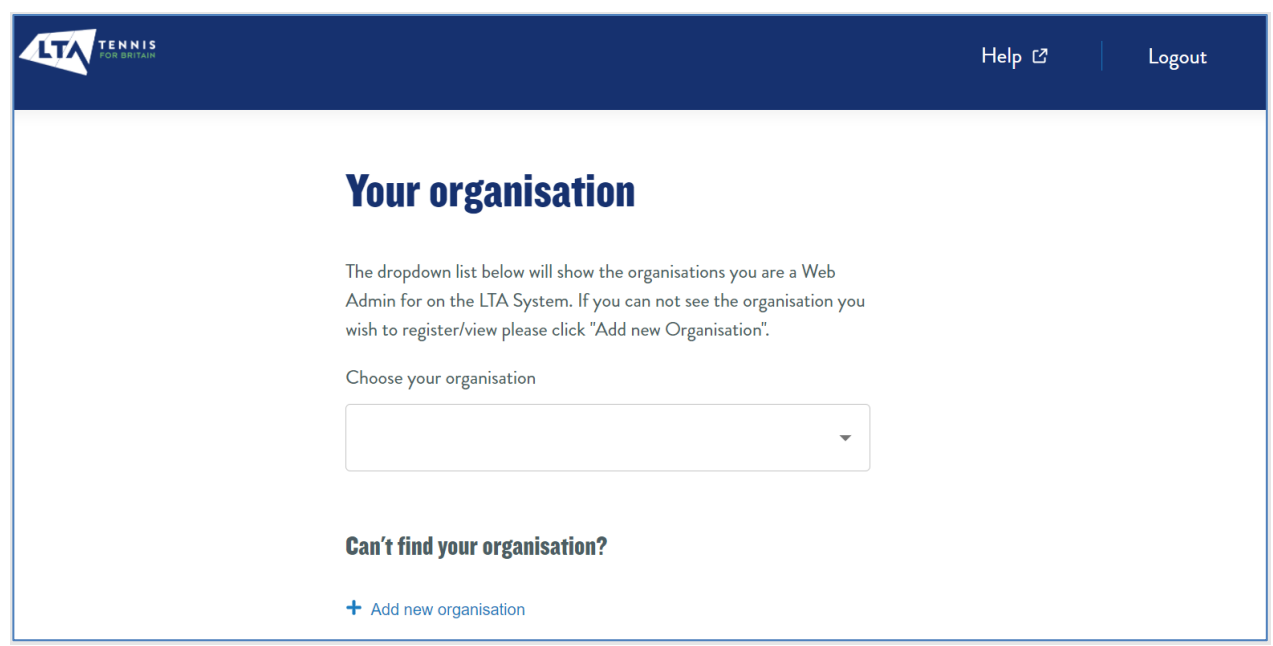

#### **Here you have two options:**

Top Tip: As a Local Authority (LA) or multi-park site operator (MPSO), this first step is to create your parent LA/MPSO first. This is the overarching parent organisation to any park sites you are looking to register, and will save time when adding individual parks later on. Please don't add the name of the individual parks in this section.

**If you have previously registered a venue** and have web admin rights to edit an origination, those organisations will appear in the drop-down list. Click the drop-down arrow and select the organisation you require to register.

**If your Organisation has already an account but you don't have Admin Access** this will need to be granted by your LTA PIDP before you can proceed.

**If you are registering for the first time** then you will not have been assigned any web admin rights to any organisations in the LTA database, and therefore will need to choose the option to 'Add a new organisation'

To add your organisation, simply click add new organisation and follow the steps to create your parent local authority or multi-park site operator e.g. Richmond Borough Council

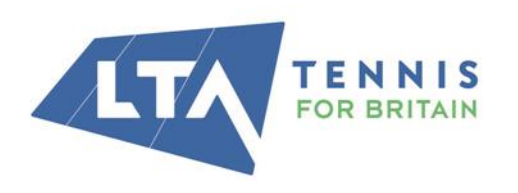

**LTA** 

The National Tennis Centre 100 Priory Lane, Roehampton London SW15 5JQ

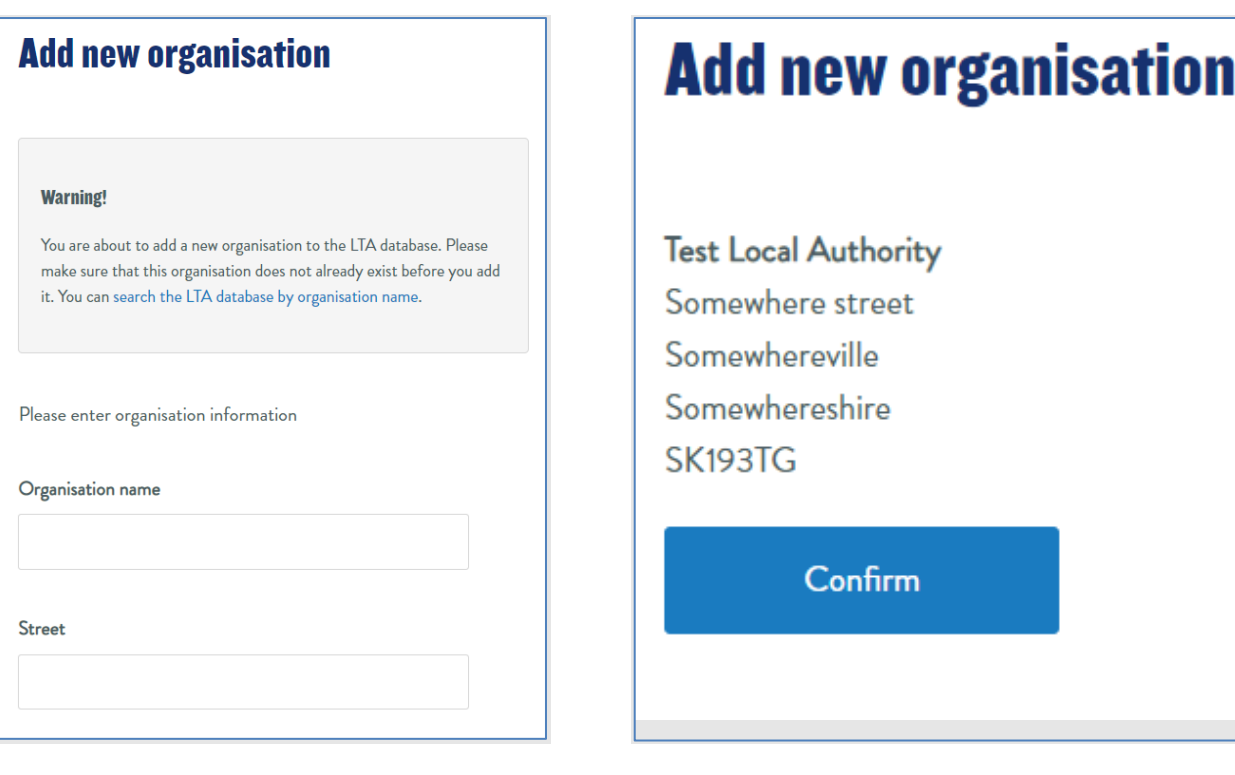

Once you have created your organisation click confirm and you will be taken to a series of qualifying questions to match you with a venue registration package. On completion you will be provided a package based on your answers, giving you more detail of the benefits in that package. If you choose to continue, you will move onto the next stage or you can repeat the qualifying question up to three times, before that package is locked in. The qualifying questions that are asked at the beginning of the venue registration are detailed below to help in determining your required package type.

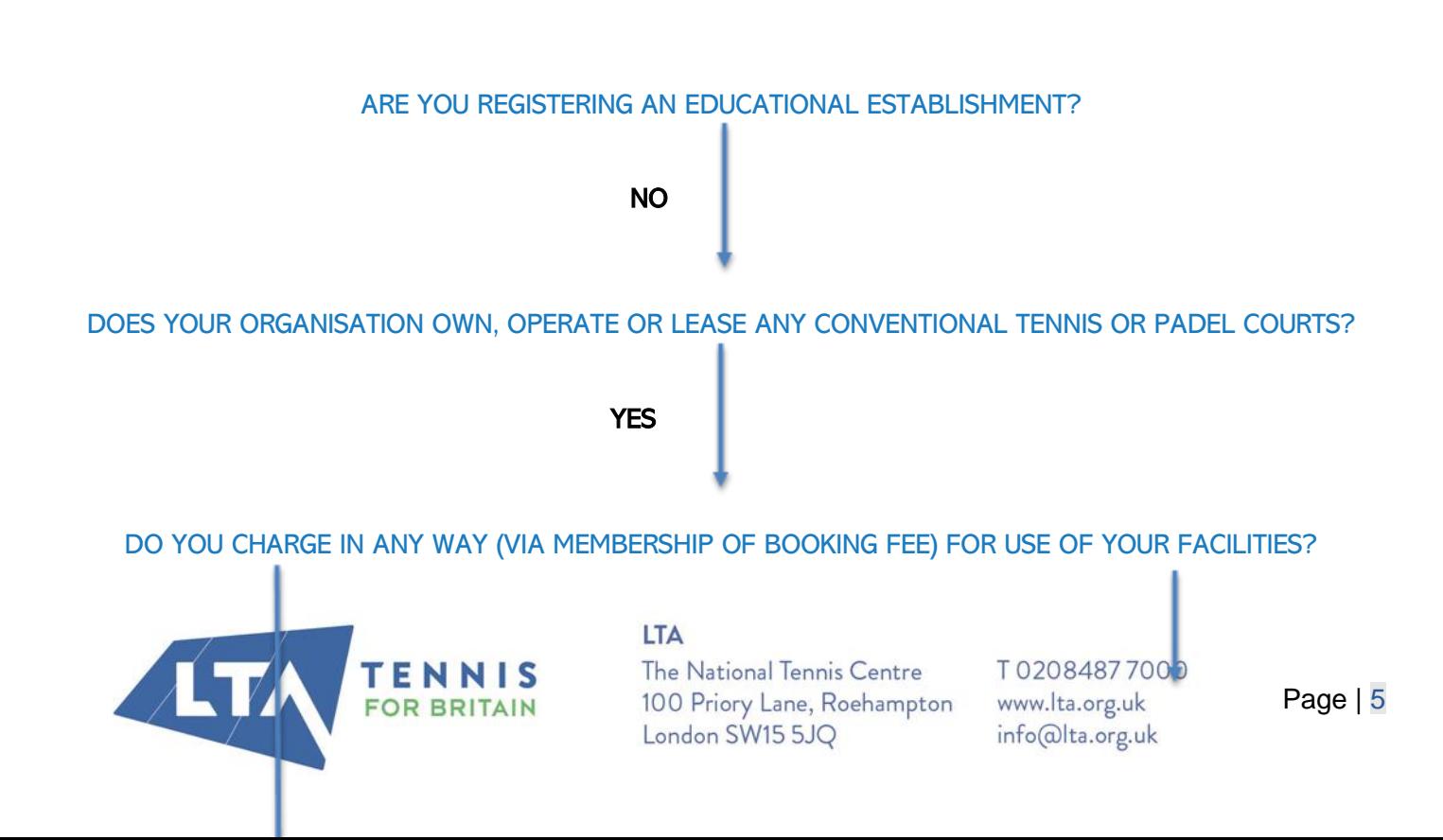

#### IS THERE A COACHING OR COMPETITION PROGRAMME RUN WHICH GENERATES REVENUE AT YOUR VENUE?

YES

## Local Authority MSPO

ARE YOU A LOCAL AUTHORITY OR PARK OPERATOR?

YES

Local Authority MSPO

## 3. ADDING PARKS TO YOUR ORGANISATION

Read the summary of what you will need and click **'Let's get Started'** to start linking up your park sites, select **'add parks'** on next page.

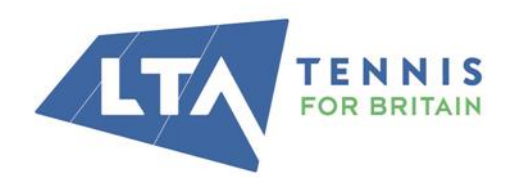

**LTA** The National Tennis Centre 100 Priory Lane, Roehampton London SW15 5JQ

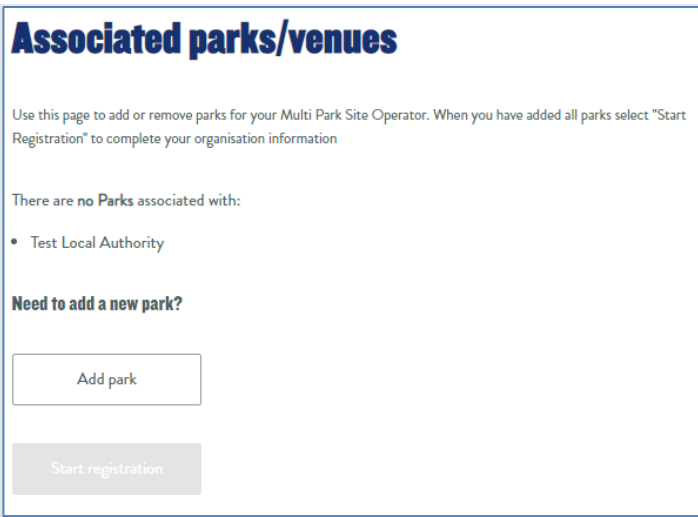

Simply, start typing the name of your park into the search box and results will be displayed from the LTA database. Once selected, click 'Add Park'

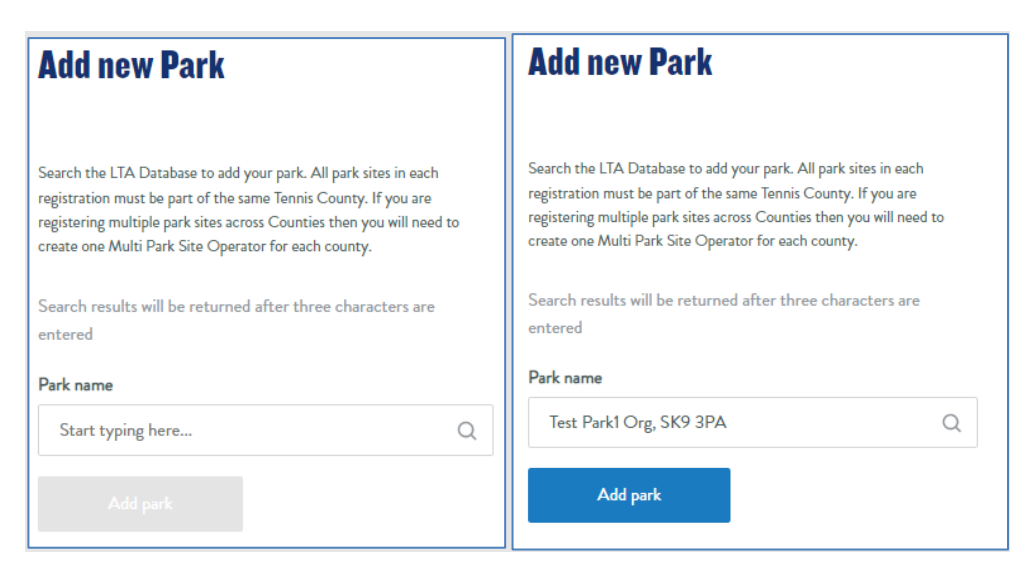

If you cannot find your park site, no results will be returned, and you can select **'Can't find your park?** and manually create your park site.

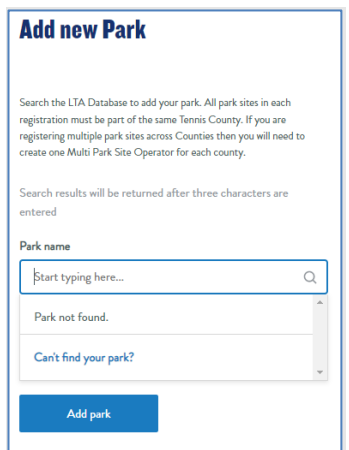

**IMPORTANT:** All park sites must be in the same local authority boundary. If you manage park sites in different local authorities, you will need to create a Local Authority/Multi- Park site operator for each local authority area.

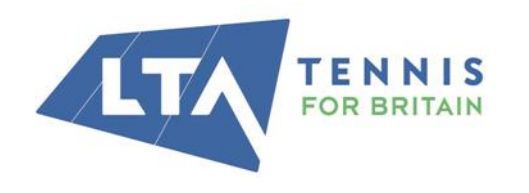

#### **LTA**

The National Tennis Centre 100 Priory Lane, Roehampton London SW15 5JQ

Once all parks' sites are added, you will see these split between paid venues (those that have a charge in place to book courts) and free to play venues (parks without a charge to book courts). Click 'Start Registration' to continue.

Although there may be a charge showing at this stage, some Parks will qualify for free LTA Venue Registration:

- Parks that have received grant funding investment for court renovations or gate access systems will be able to access LTA Registration for free for the duration of their T's and C's.
- Parks that are activating LTA Rally will be able to access LTA Registration for free for the first year

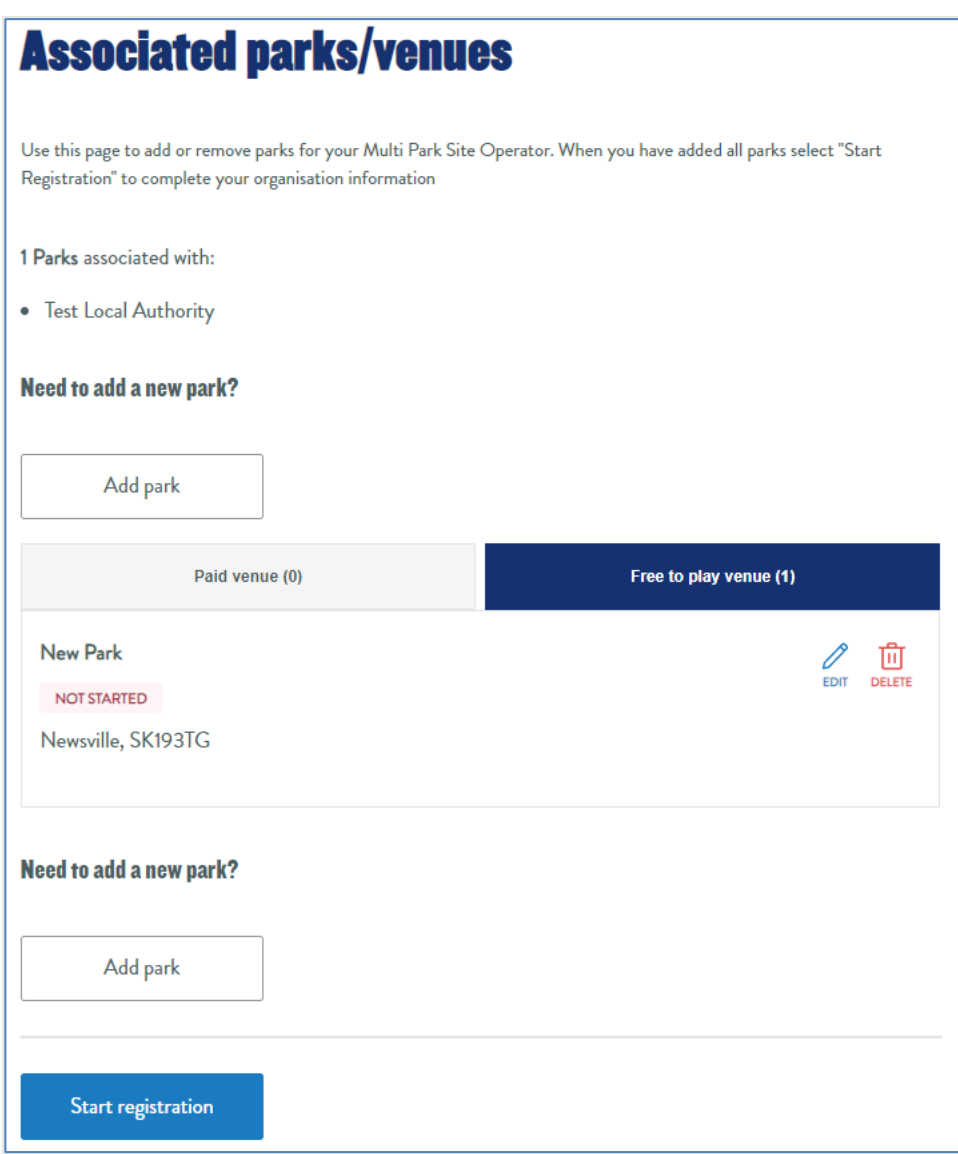

You will first be asked to confirm details at the parent local authority / operator level. Work through each section to complete and turn the indicator marker (left hand side) to green. Any section incomplete will remain red and flag sections to action.

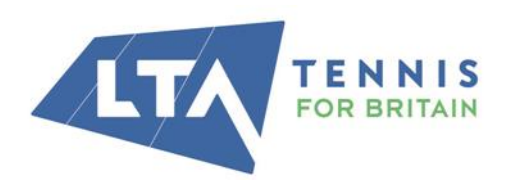

## **Overview**

 $\left( \mathbf{I} \right)$ 

0

C

C

C

C

(

C

C

C

Use the Edit Links in any order to complete registration. When all the required information has been submitted a Submit button will appear at this bottom of this page to complete the process.

## **Test Local Authority**

## **Basic details**

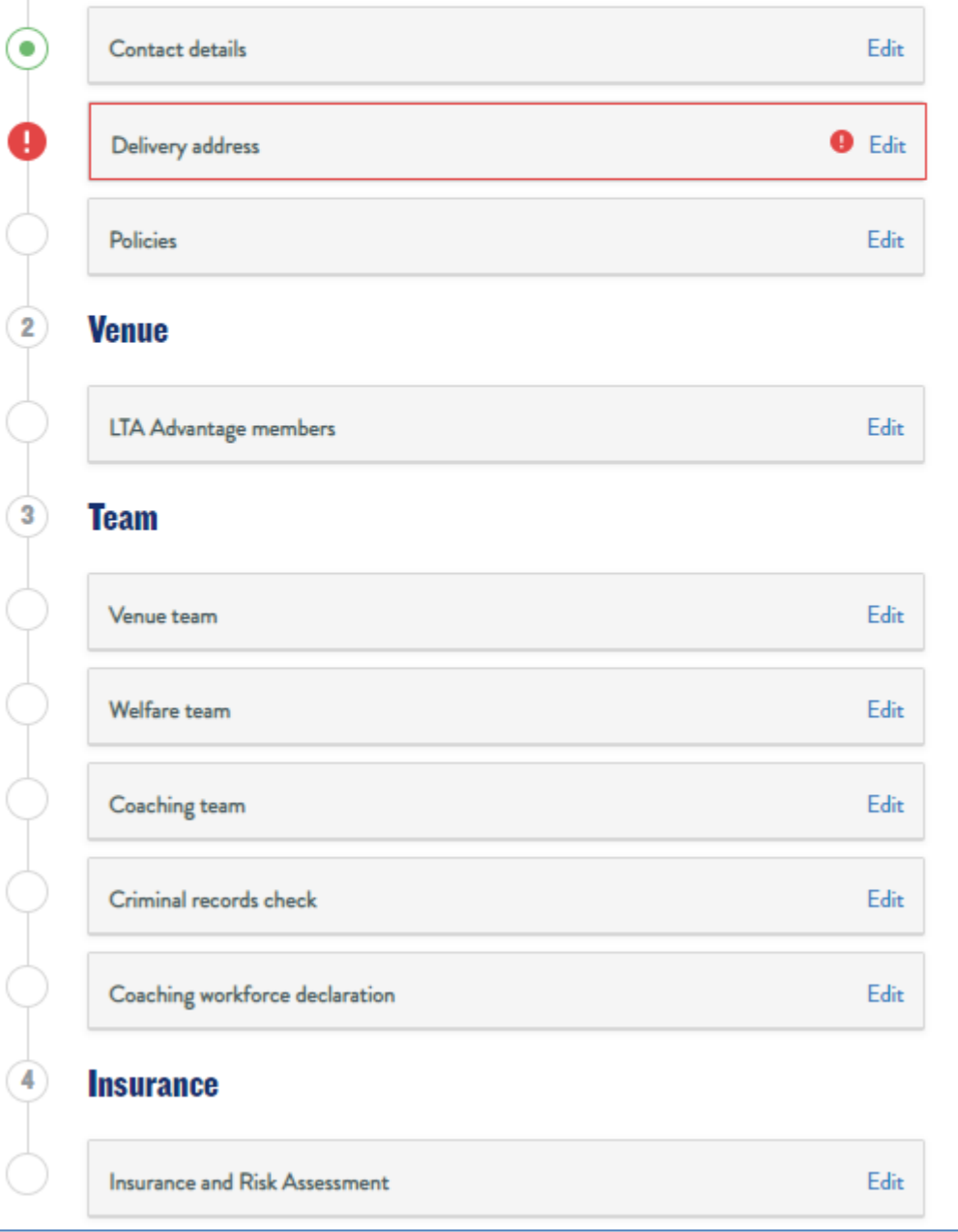

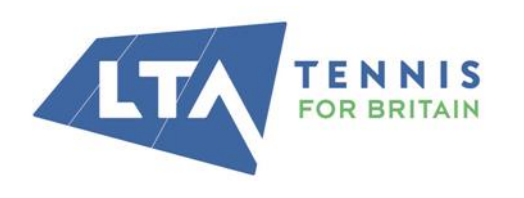

#### **LTA**

The National Tennis Centre 100 Priory Lane, Roehampton London SW15 5JQ

The rest of this guide will focus on certain sections to ensure a smooth registration

### Basic Details - 'Contact Details – adding main contact

This is likely to be whoever is registering the venue (you) as you already have an LTA account, simply click add new contact and search for the contact by name, LTA number or coach code. You may also invite someone else to create an account should they require administration access.

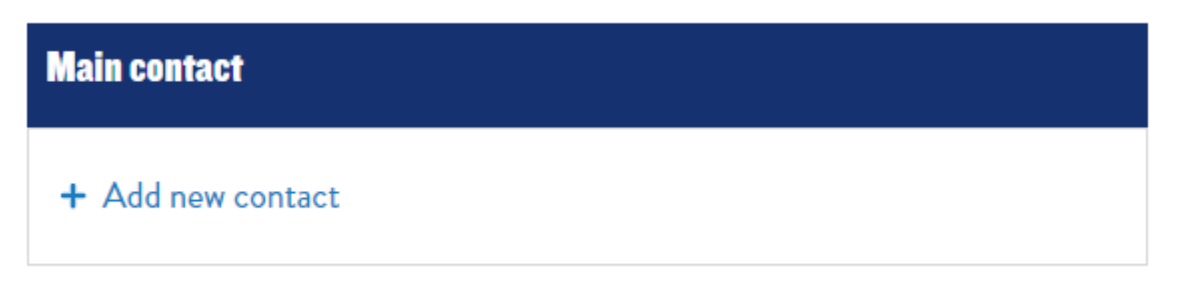

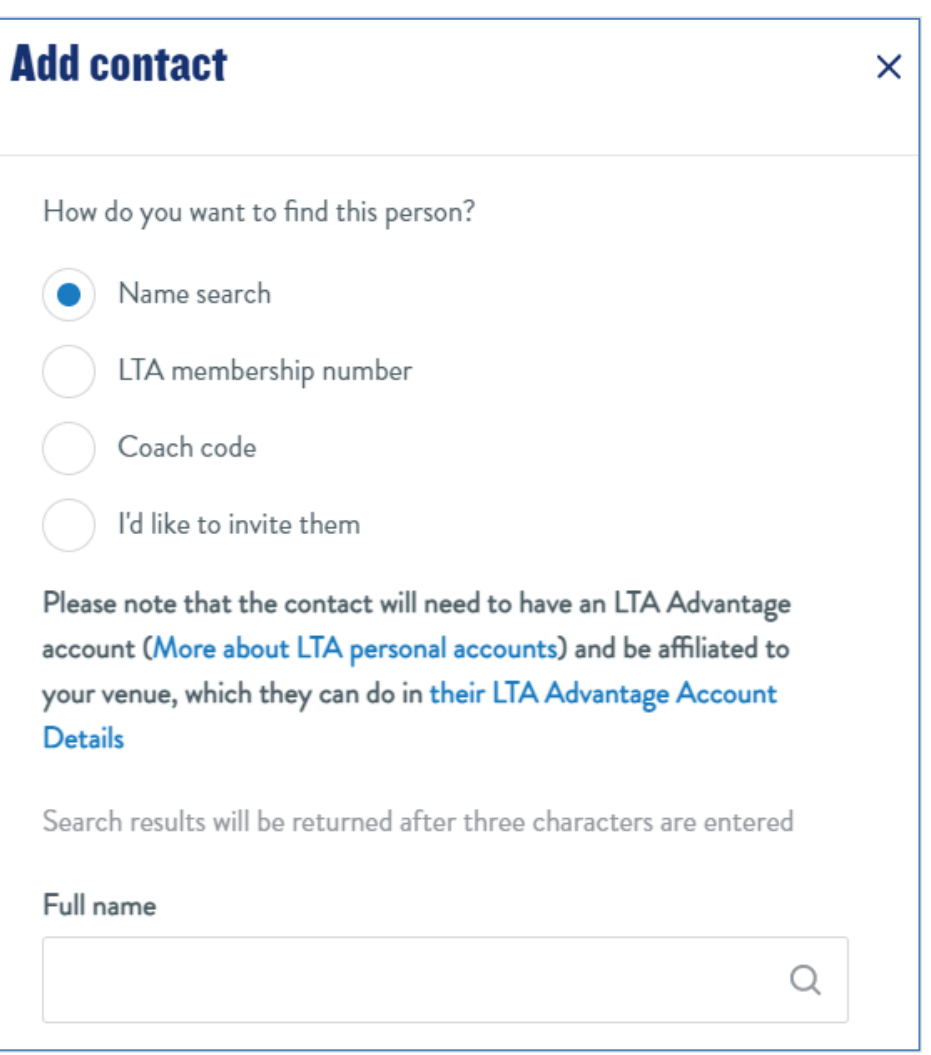

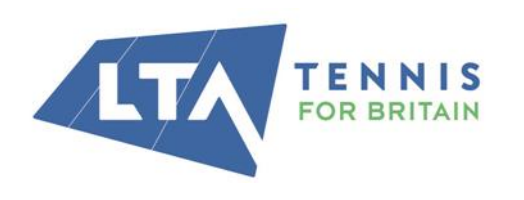

#### **LTA**

The National Tennis Centre 100 Priory Lane, Roehampton London SW15 5JQ

## Your Venue Team, Welfare Team, Coaching Team

This is anyone you want to link with your venue and assign individuals a role. The main consideration here is to ensure you have a Welfare Team member assigned to your venue.

Under Welfare team, you will be required to meet LTA Safeguarding Standards by providing the contact details of your [Welfare Officer.](https://www.lta.org.uk/about-us/safeguarding/welfare-officer/)

Please note that:

- The Welfare Officer should **NOT** be a coach at the venue
- The Welfare Officer must have a satisfactory criminal record check
- The Welfare Officer must have attended a minimum of an LTA Safeguarding & Protection in Tennis course (or equivalent) in the last three years

For a Local Authority you may declare your local LADO/MASH or Children's Services team.

To **add a new contact** which will look up against the LTA Database simply add new contact, search using the option available or in the scenario mentioned above (LADO/MASH/Child Services) click add person manually to create your welfare contact.

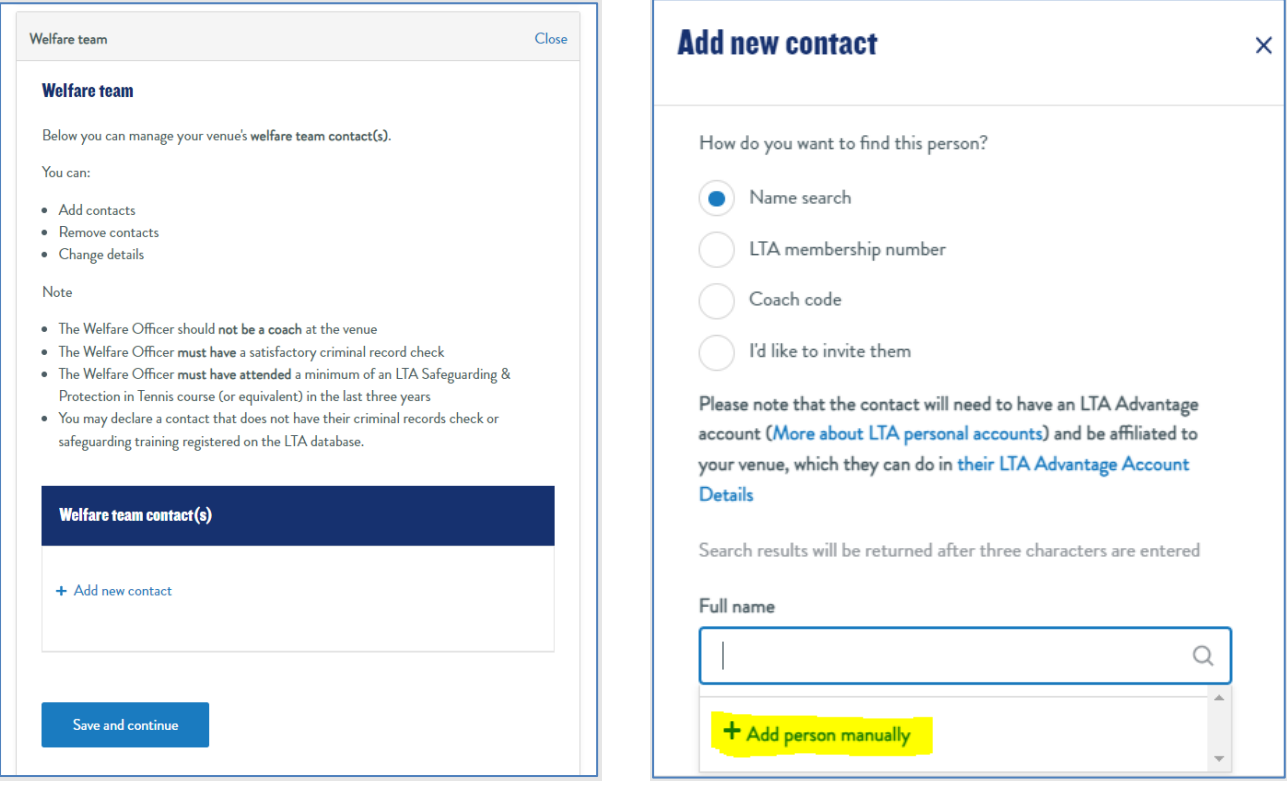

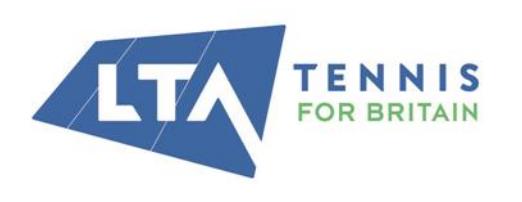

#### **LTA**

The National Tennis Centre 100 Priory Lane, Roehampton London SW15 5JQ

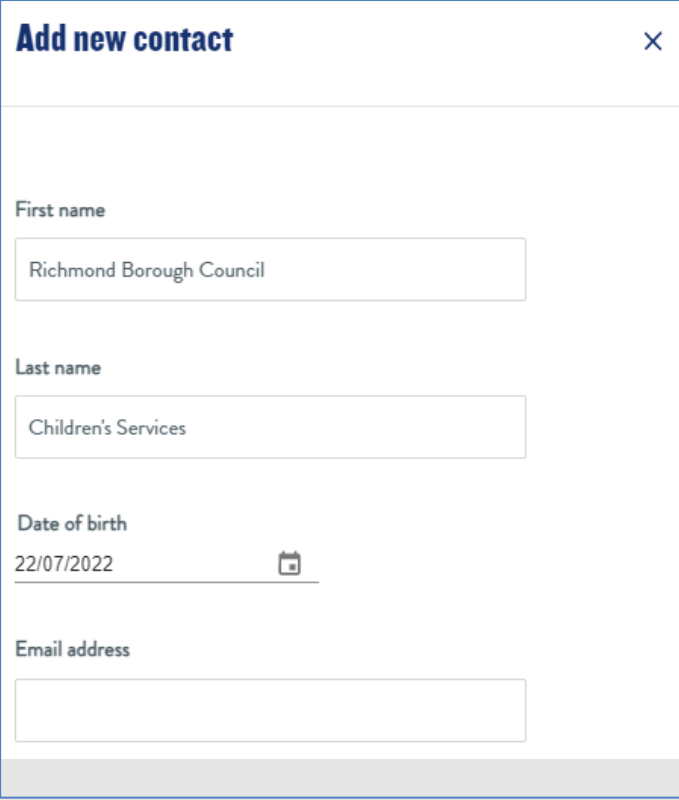

NB: This part of the process is designed primarily for venues with actual individuals completing this role. For Local Authorities adding a LADO or MASH manually, please use the date of birth 01/01/1980.

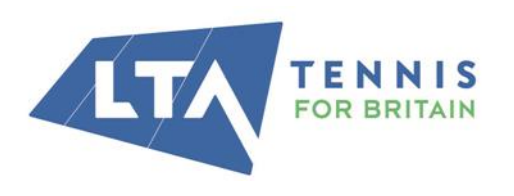

**LTA** 

The National Tennis Centre 100 Priory Lane, Roehampton London SW15 5JQ

## **Insurance**

The final step is to complete your insurance declaration and risk assessment (if required). Depending on the package selected you may have an insurance option provided already. The LTA insurance does not cover local authorities.

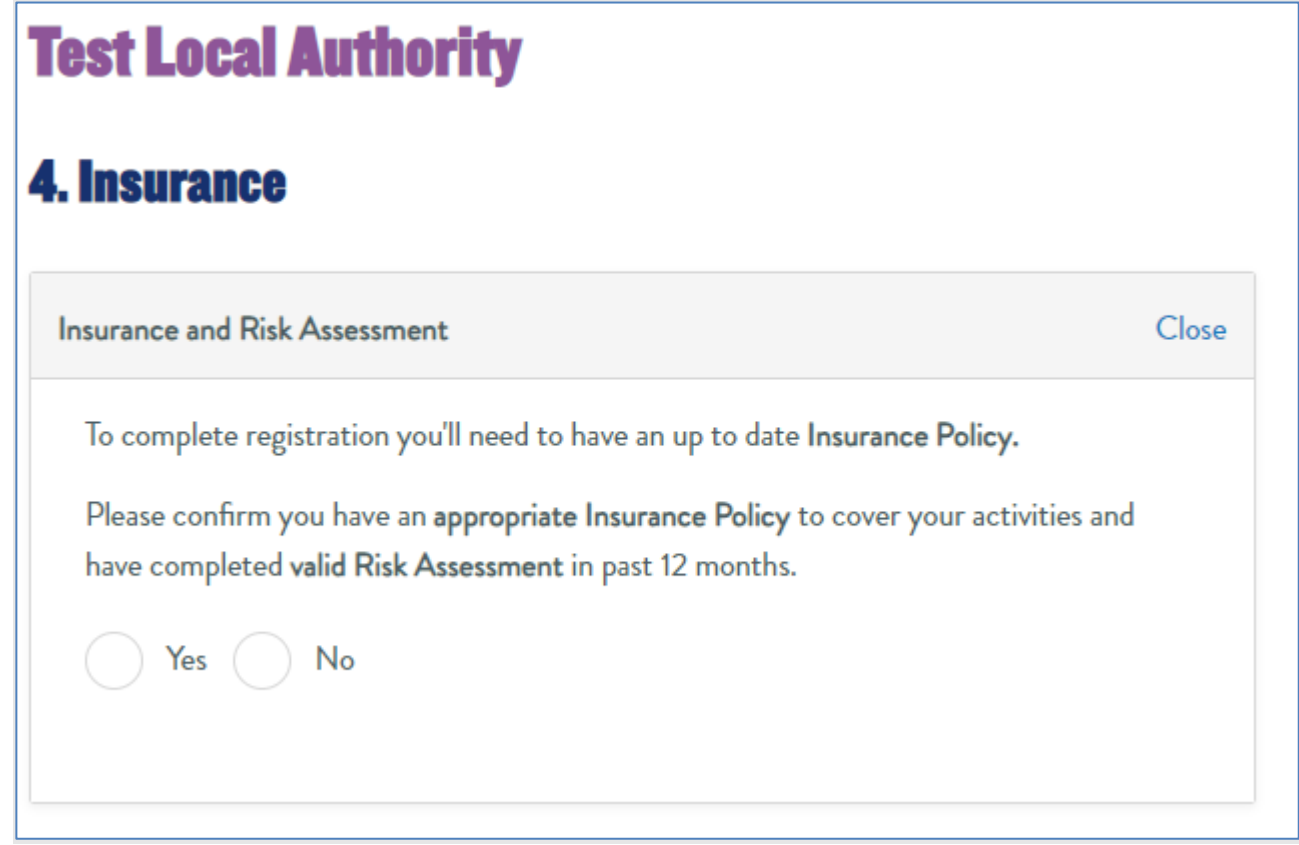

On completion of the insurance section, you will be presented with the option to continue. Select a park site from the drop-down box and complete the three sections based on your parks playing facilities, payment options and general facilities.

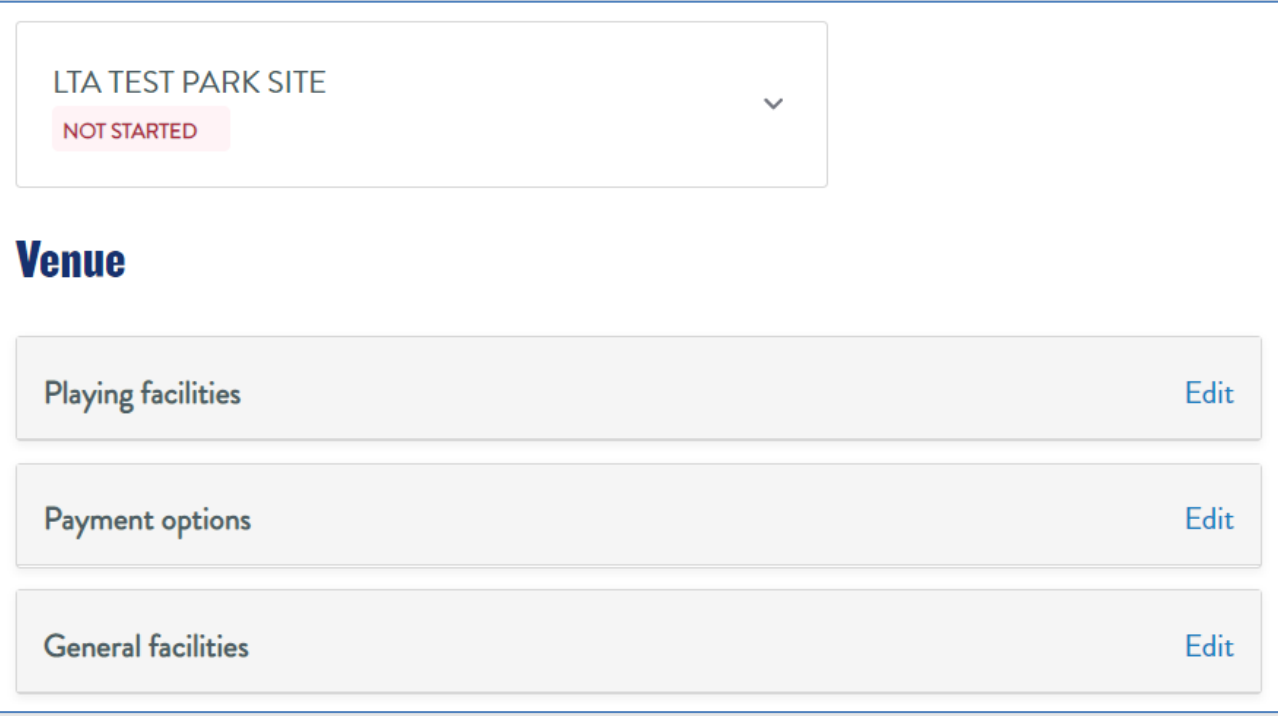

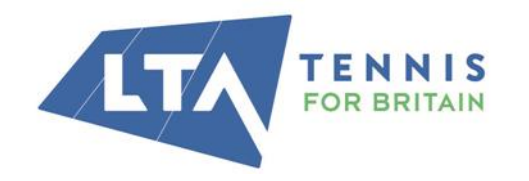

#### **LTA**

The National Tennis Centre 100 Priory Lane, Roehampton London SW15 5JQ

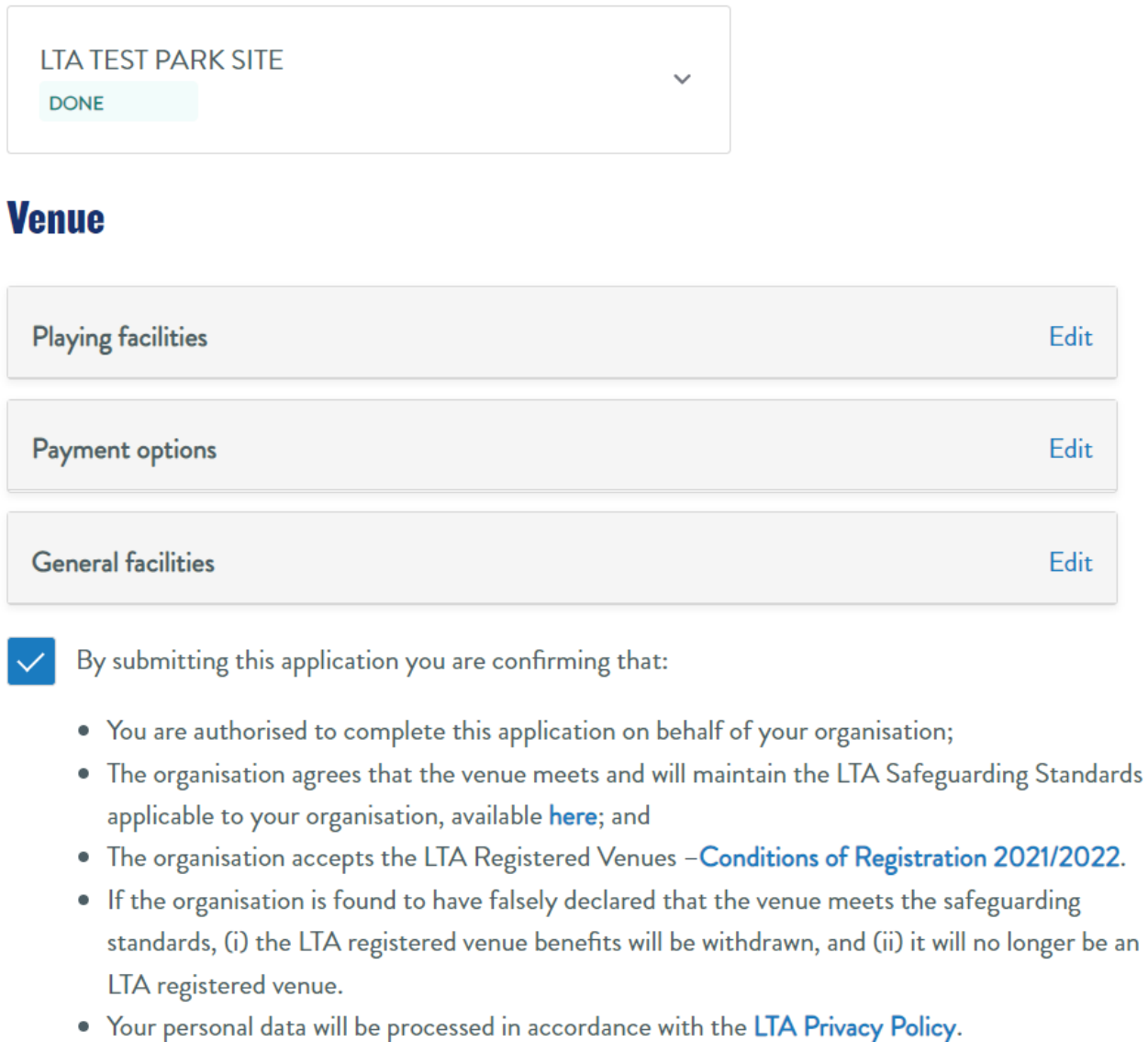

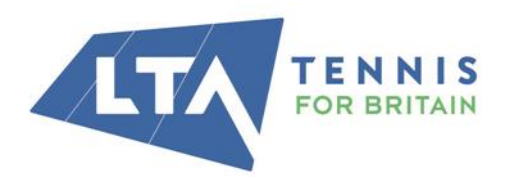

#### **LTA**

The National Tennis Centre 100 Priory Lane, Roehampton London SW15 5JQ

You will then go through to confirmation and payment options. **Payment** 

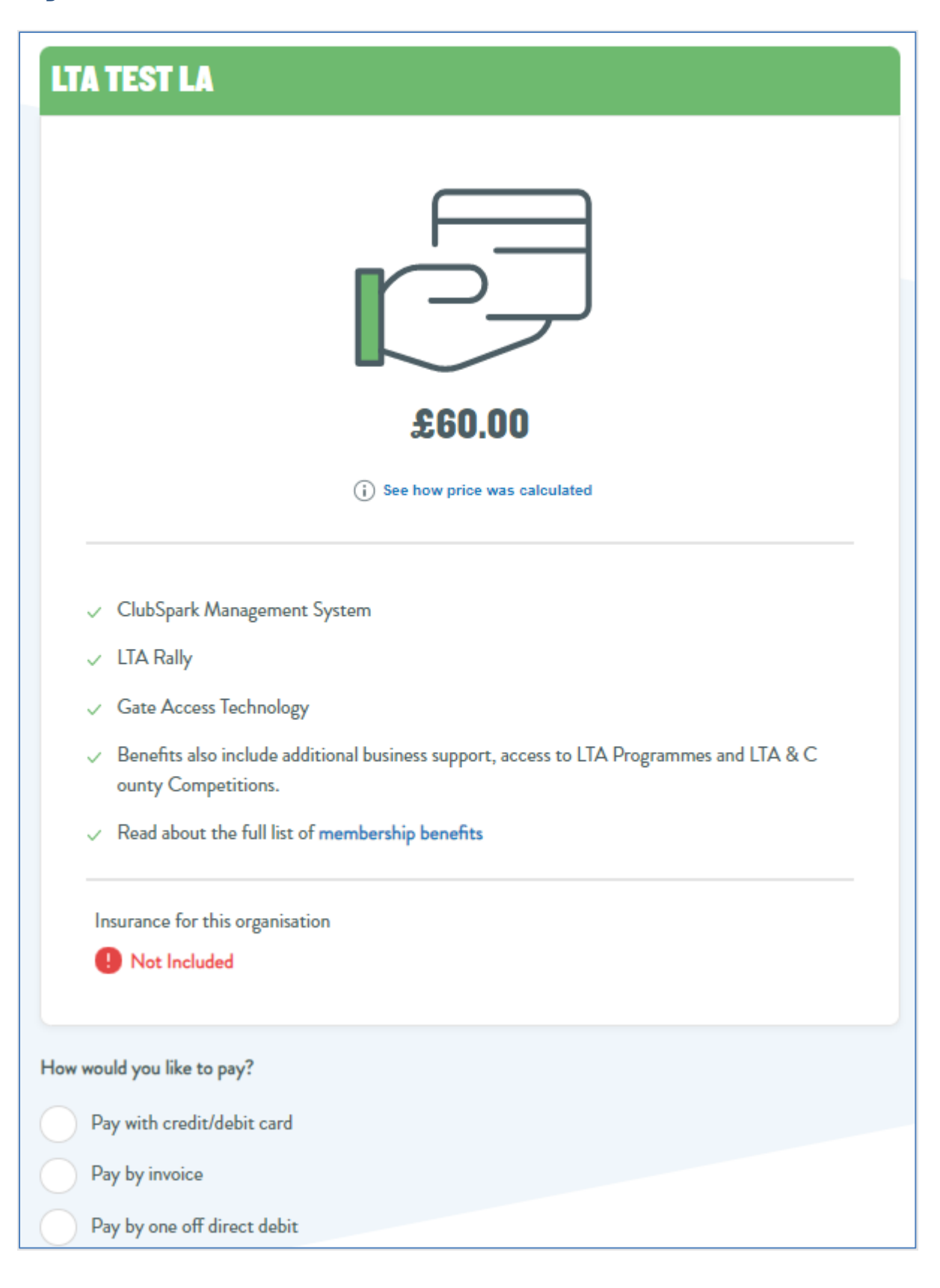

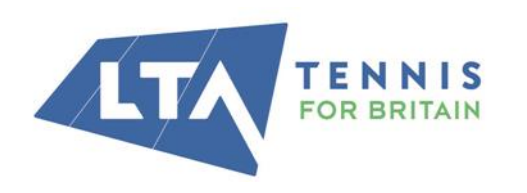

**LTA** 

The National Tennis Centre 100 Priory Lane, Roehampton London SW15 5JQ

As detailed above, some parks will be able to access LTA Venue Registration for free. If this applies to the parks that you are registering, please select the "invoice" payment option, and our team will reduce the fees for qualifying venues to zero.

You can pay by Card, invoice, and a one-off Direct Debit. If you choose invoice, you will be asked if you have a PO number. You can add this at this stage but can add again later if you must request this. Once complete, you will be taken to a confirmation page. This page confirms your payment, gives you a section to make updates throughout the year to your registration data and a downloads section for LTA Registration certificate, logo and most importantly your invoice, which you can download and process for payment through your own finance team. If you choose not to add your PO at the earlier stage a box is provided to add this at this stage.

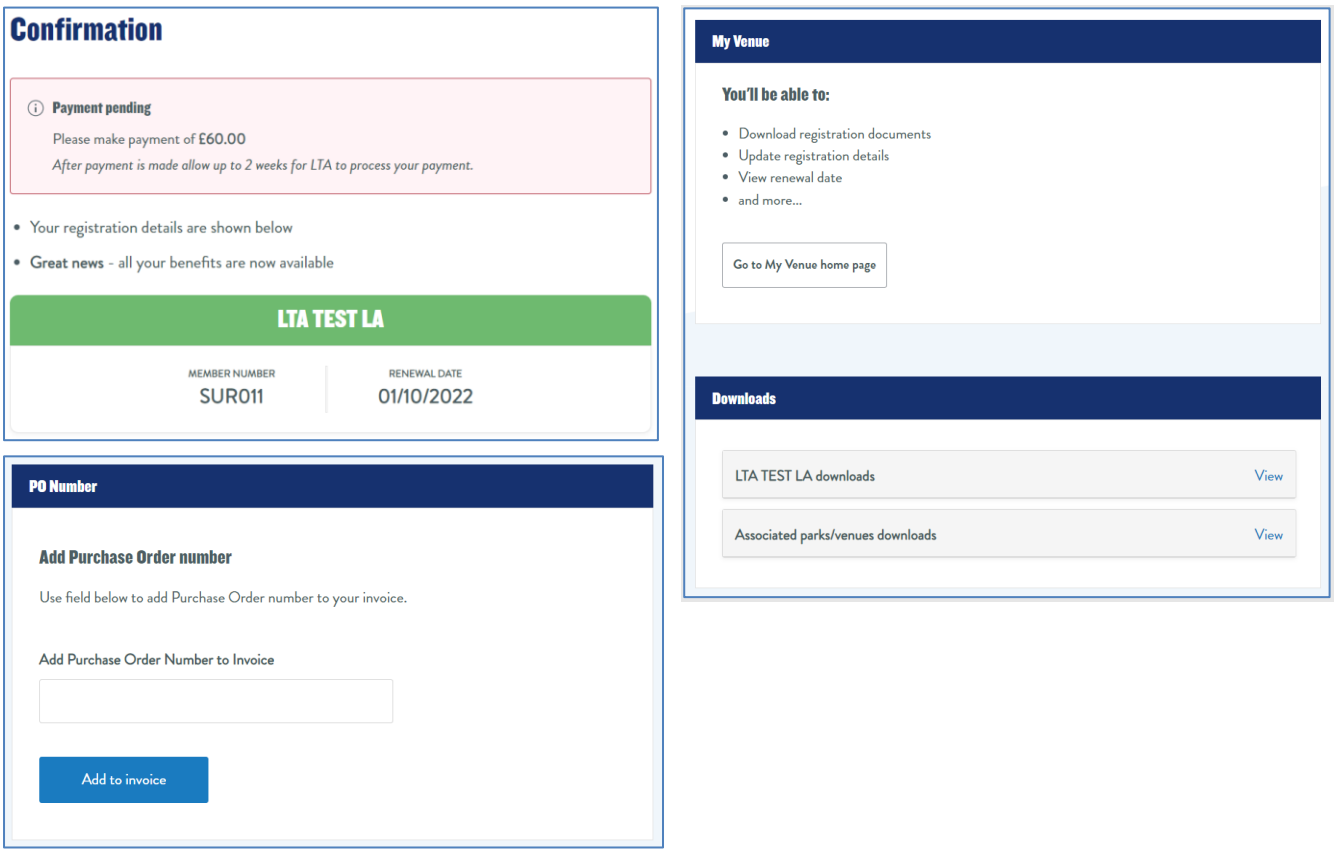

Simply add your number and download your invoice again for processing.

#### **Adding new park sites post registration**

Should you wish to add more park sites to your registration after you have already registered, you will need to contact your Parks Investment Development Partner with information related to new parks. They will need:

- Park Name
- Park Address & Postcode

Total Number of Courts & court surface & whether they are floodlit or not.

The PIDP will then submit this data to the LTA and the park will be added to your registration.

Top Tip. Make a note of your LTA Venue Registration Number to help with completing the ClubSpark Venue Interest Form eg. SUR101

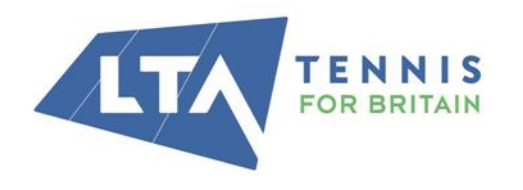

#### **LTA**

The National Tennis Centre 100 Priory Lane, Roehampton London SW15 5JQ

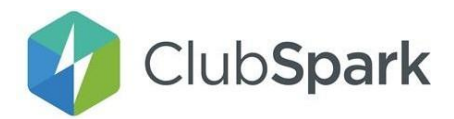

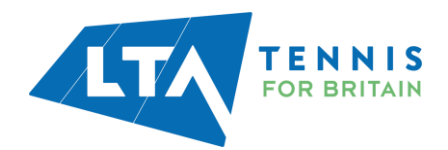

## Introduction to ClubSpark

Once you have registered your park facilities with the LTA you will need to get started on setting up ClubSpark, which is a benefit of being an LTA Registered Venue. We've outlined the steps below to support you getting set up. Setting up ClubSpark will allow users to find your venues, book a court and sign up for any membership options (if applicable).

**Step 1)** Complete our **[ClubSpark](https://www.subscribepage.com/clubsparkvenueinterest) Venue Interest Form** 

**Step 2)** Within 24-48 hours of completing the form, you will receive two emails;

- a. The first will be an Admin Invite to give you access to your new ClubSpark account.
- b. Set up a ClubSpark Personal account using your LTA login details;

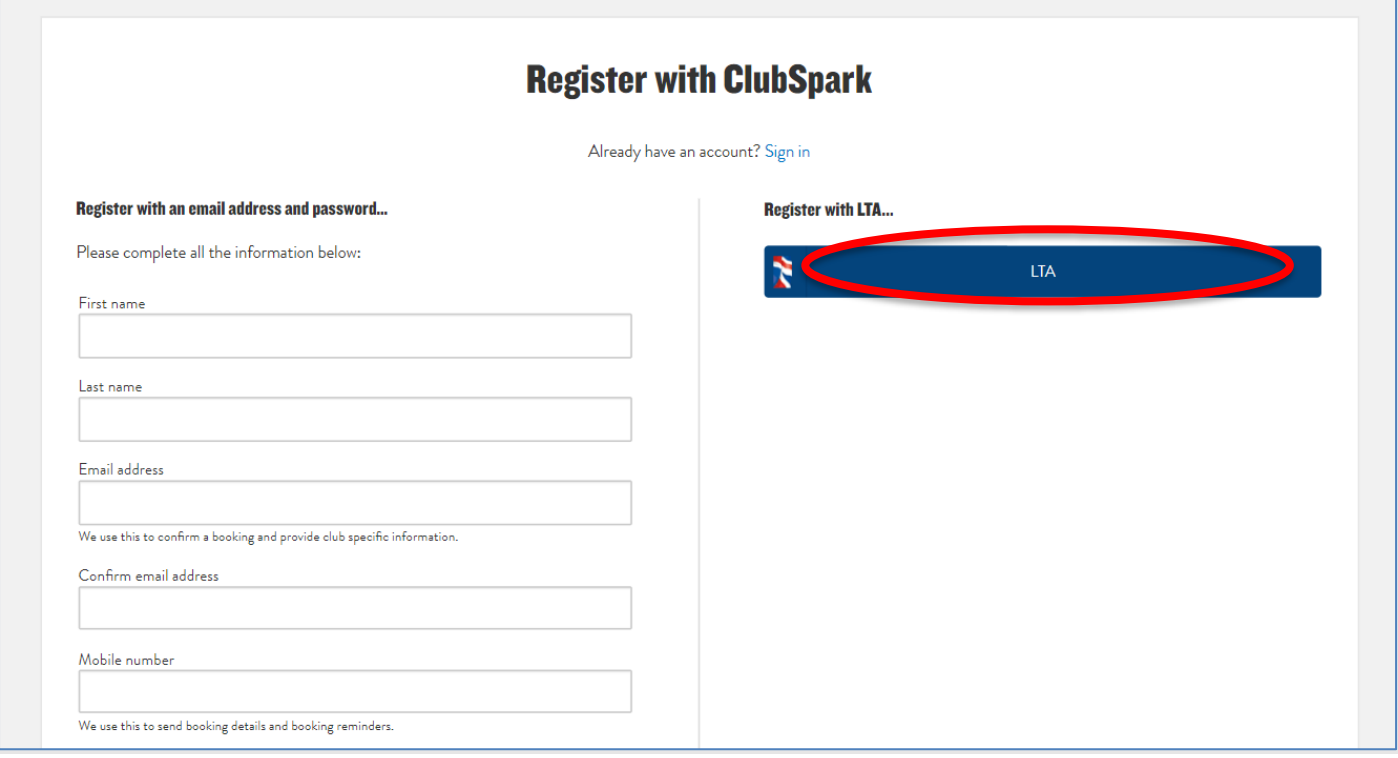

c. The second will be a welcome email from our Customer Success Manager, which will include the offer to schedule a 1:1meeting to run through the Venue Settings if you'd like additional support.

**Step 3)** Our Customer Success Manager is on-hand to support you with the initial setup, as well as during the stage of installing your SmartAccess Gate (if applicable).

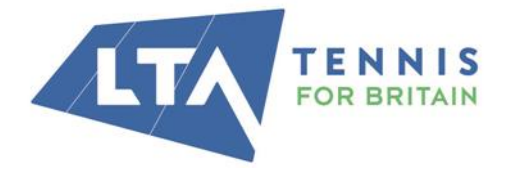

**LTA** 

The National Tennis Centre 100 Priory Lane, Roehampton London SW15 5JQ

**Step 4)** Once you're all set up, you will have 24/7 access to our [support](https://sportlabs.zendesk.com/hc/en-us) quides and videos. We also have a dedicated customer service team available to support you with any queries (9am-5pm, Mon-Fri): [support@clubspark.com.](mailto:support@clubspark.com)

#### **Setting up your venue profile**

Once your venue is set-up, you will need to make sure your venue profile is accurate and includes the relevant information to help anyone looking for a court.

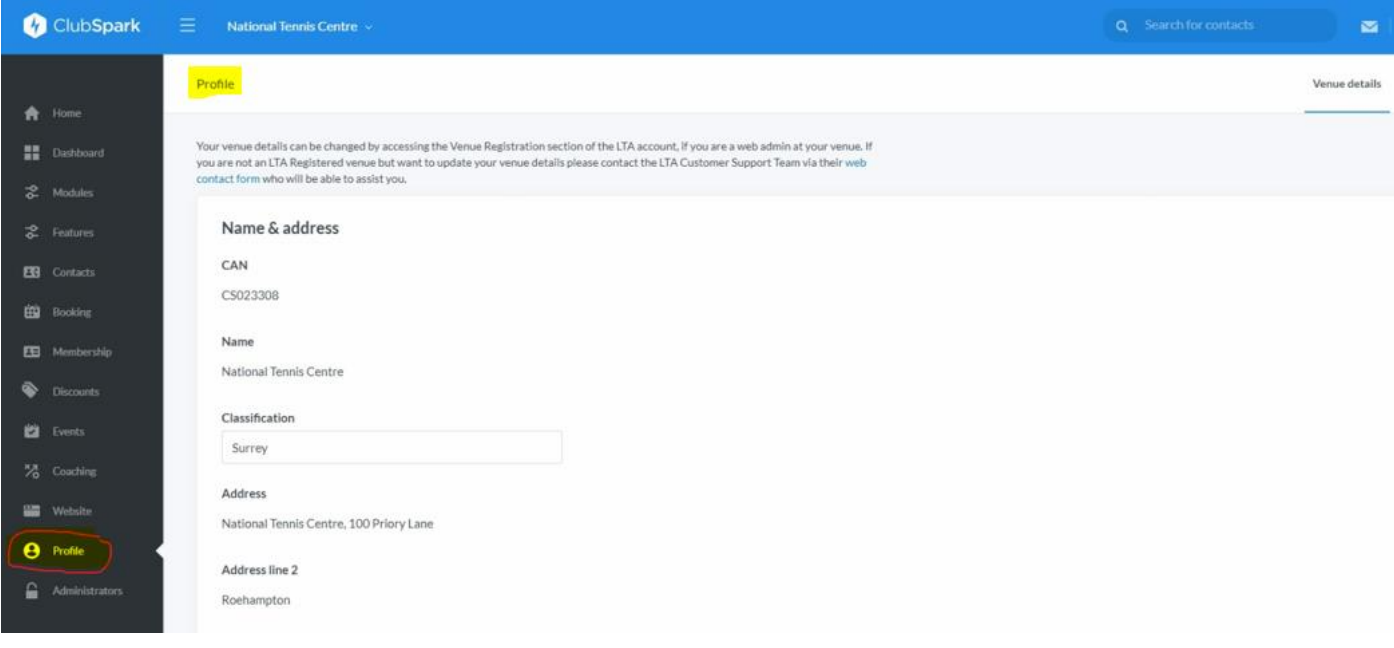

We've included best practice guidance below on filling in your profile section:

#### 1. Name, address and contact details

Make sure this information is as accurate as possible. The address will be used to show your venue to anyone searching near your location on LTA's online court booking tool. It will also be the address that gives users directions to your court. The contact details will be shown to users who are looking to book a court so it is essential these are correct in case there are any questions or concerns.

You can change any of these details by accessing the Venue Registration section of your LTA account.

#### 2. Venue description

This is your chance to showcase your venue. A helpful description could be the difference between someone choosing to book a court or not. We have included guidance on what your description should include within your profile page and it only needs to be around 2-3 short paragraphs.

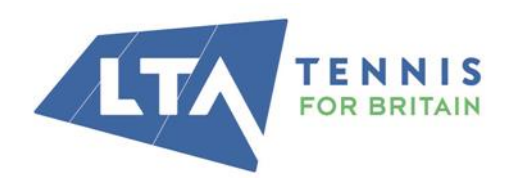

#### **LTA**

The National Tennis Centre 100 Priory Lane, Roehampton London SW15 5JQ

T02084877000 www.lta.org.uk info@lta.org.uk

Page | 18 You

should look to include words and phrases relating to 'tennis courts', 'tennis club' and the location of where your courts are. These will help your venue pages to show up in search engines like Google when people are searching for a court.

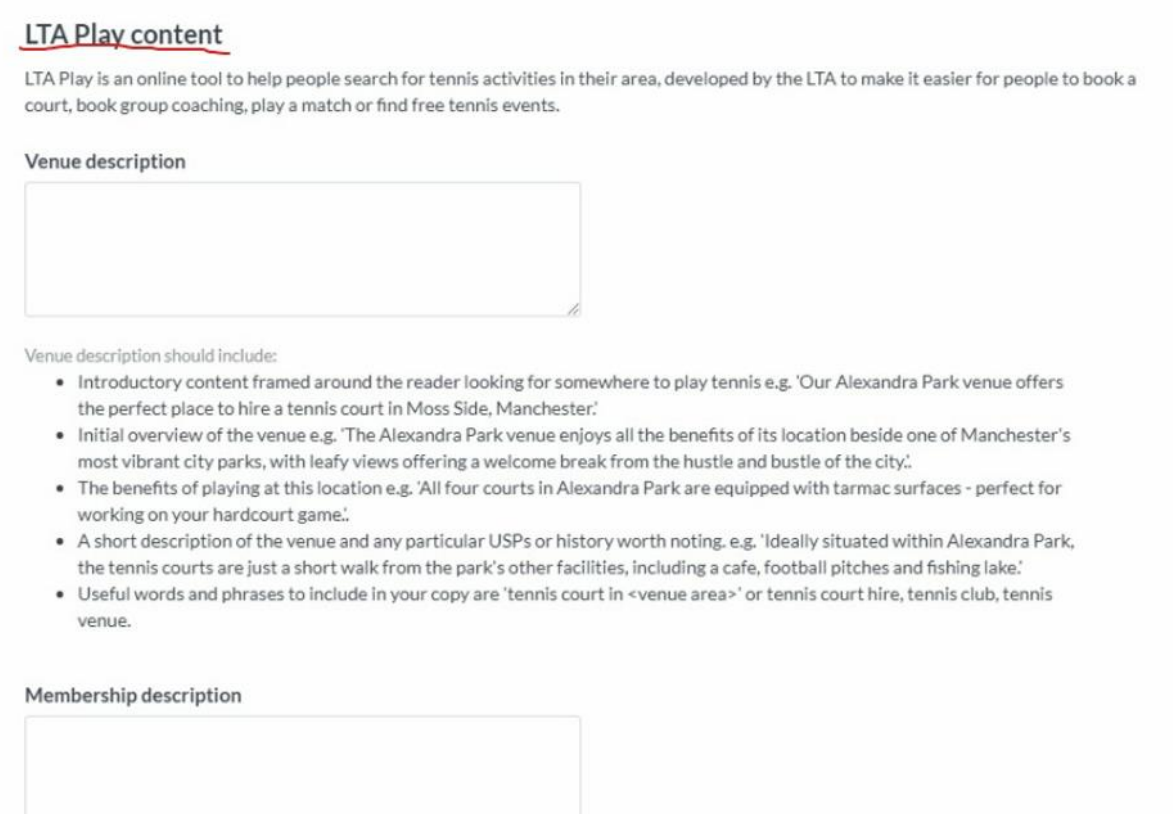

#### 3. Membership description

The text you put in here will be shown alongside the membership options you enter for your venue. You can use this to explain anything useful about your memberships that a user might want to know before signing up.

#### 4. Facilities

Tick all facilities that you have at your venue accurately. This will ensure that users have the experience they expect and are not left disappointed. If you have additional facilities that aren't listed, please email [sarah.neilson@lta.org.uk](mailto:sarah.neilson@lta.org.uk) to request if these could be added.

#### 5. Photo

Our research found that users were more likely to book a court that had a real-life photo of the court. If you don't submit a photo, a generic stock image will be used. Therefore, we highly recommend using a high quality real image of your courts. Most modern mobile phones can provide a high enough quality image.

#### [Here is an example](https://www.lta.org.uk/play/book-a-tennis-court/courts/palewell-common_8965d6c5-d96d-43c8-b417-89258331c88f/?latitude=51.4622158&longitude=-0.2466) of where this information is shown to those users looking to book a court:

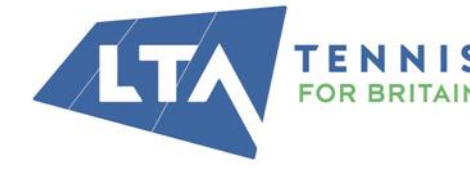

**LTA** 

The National Tennis Centre 100 Priory Lane, Roehampton London SW15 5JQ

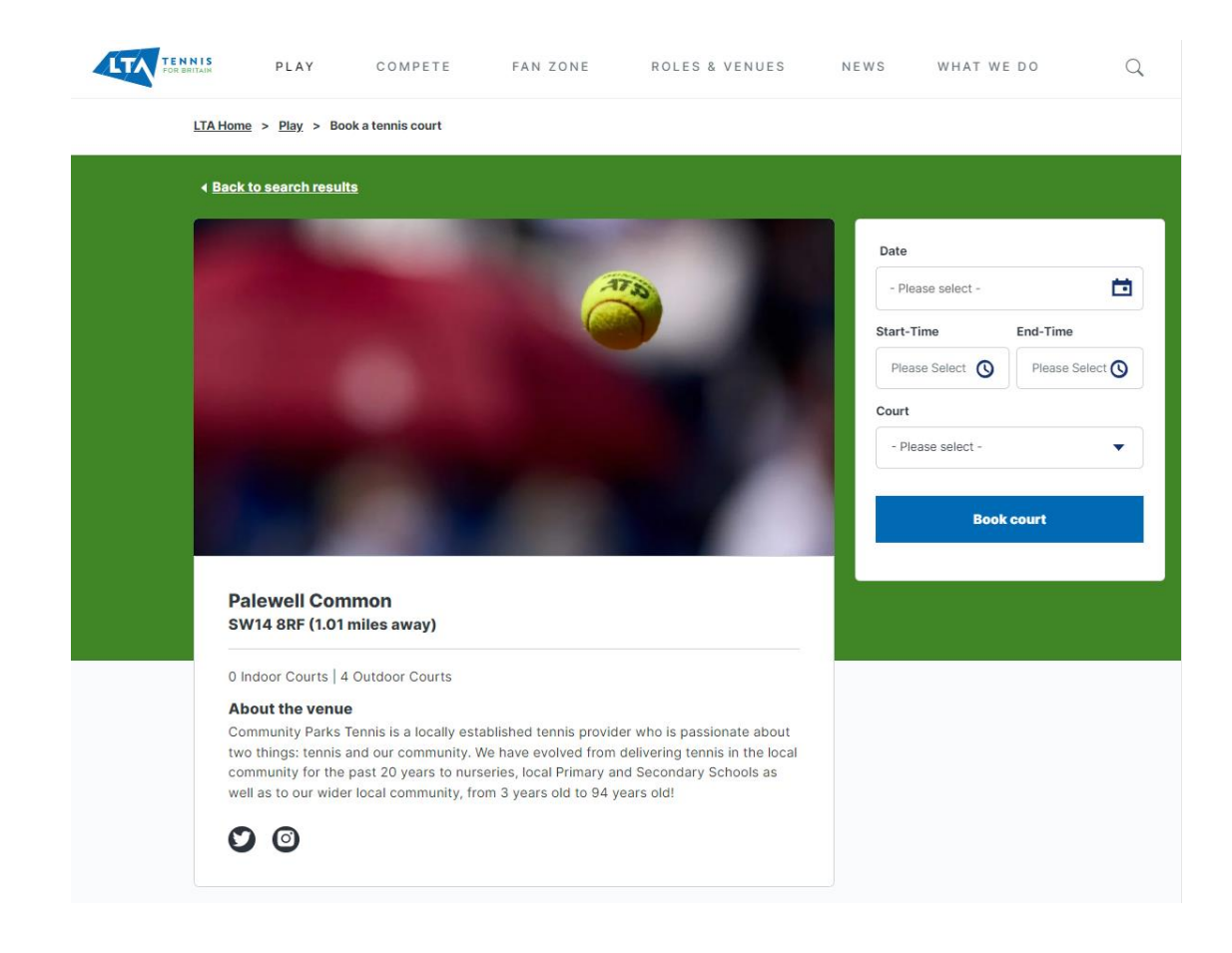

#### **Further Support & Guidance**

Our ClubSpark Support Centre is a great way to find all the information you need, such as:

- Getting Started with Cl [ubSpark](https://sportlabs.zendesk.com/hc/en-us/categories/360001408171-Getting-Started-with-ClubSpark)
- Registering with **[Stripe](https://sportlabs.zendesk.com/hc/en-us/articles/204837876-Registering-With-Stripe-)** and **[GoCardless](https://sportlabs.zendesk.com/hc/en-us/articles/204356565-How-To-Collect-Online-Payments-via-GoCardless)**
- Setting up your court booking [schedules](https://sportlabs.zendesk.com/hc/en-us/categories/200164659-Court-Bookings)
- Creating a [Membership](https://sportlabs.zendesk.com/hc/en-us/articles/204293375-Creating-A-Membership-Package) Package
- [Setting Up your booking Schedules Ready for Rally](https://sportlabs.zendesk.com/hc/en-us/articles/360030829071-LTA-Rally-Setting-up-your-booking-schedules)
- [Creating a Venue Profile](https://sportlabs.zendesk.com/hc/en-us/articles/5779449486621-LTA-Rally-Creating-your-profile)
- And much, much more!

As well as support guides and videos to help you setting up ClubSpark, we also have a number of guides you can share with your members and players.

- How to Book a [Court](https://sportlabs.zendesk.com/hc/en-us/articles/202250669-Booking-A-Court)
- **How to [Access](https://sportlabs.zendesk.com/hc/en-us/articles/360044675192-Latest-Version-Of-Booker-App-on-Devices-) the Booker App**
- **How to Purchase a [Membership](https://sportlabs.zendesk.com/hc/en-us/articles/204795845-How-Does-A-Member-Make-Payment-)**
- **Subscribing and [Unsubscribing](https://sportlabs.zendesk.com/hc/en-us/articles/4407324827025-Subscribing-To-and-Unsubscribing-From-Emails) from Emails**

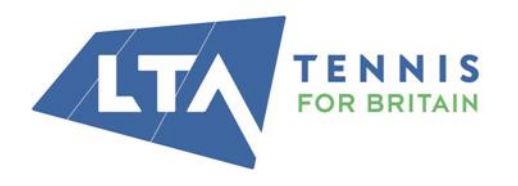

#### **LTA**

The National Tennis Centre 100 Priory Lane, Roehampton London SW15 5JQ

# Linking Your Web-Pages to LTA Online Booking

To help players find out where your courts are, and to allow online booking, you will need to ask your LTA PIDP to activate you on to the LTA Online Booking Platform once your ClubSpark Pages are set up.

However some players may automatically search on your Local Authority Website for parks tennis information and how to book. We recommend that each parks page on your website has a link to the corresponding parks page on the LTA Online Booking Platform – guidance on how to achieve this is below:

1. Once your sites have been activated on the LTA Online Booking Platform, they will have their own Venue Page. To find the bespoke page for your venue follow this link; Book a tennis court [\(lta.org.uk\)](https://www.lta.org.uk/play/book-a-tennis-court/) and then search for your venue by name or postcode, and click on "Find a court" in the blue box.

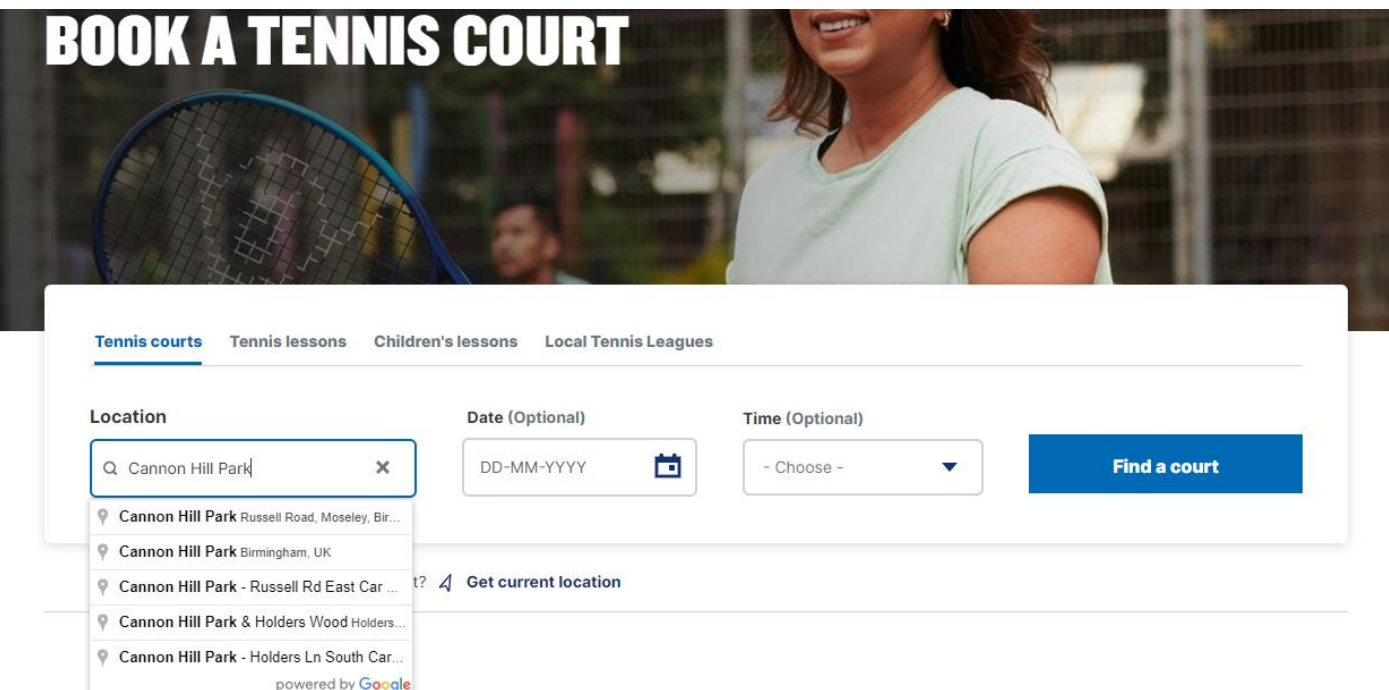

2. Click on your parks name from the list of venues bought up on screen to open your parks page.

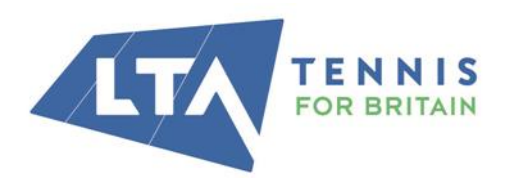

**LTA** The National Tennis Centre 100 Priory Lane, Roehampton London SW15 5JQ

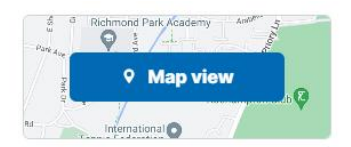

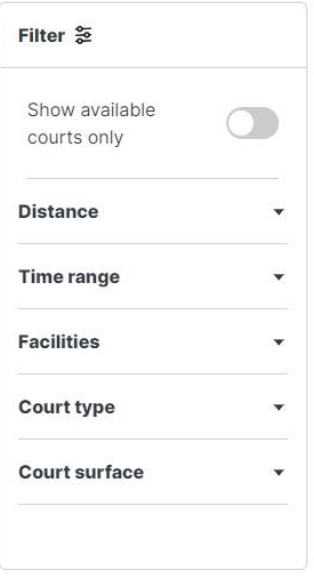

#### We found 37 Courts near your searched location

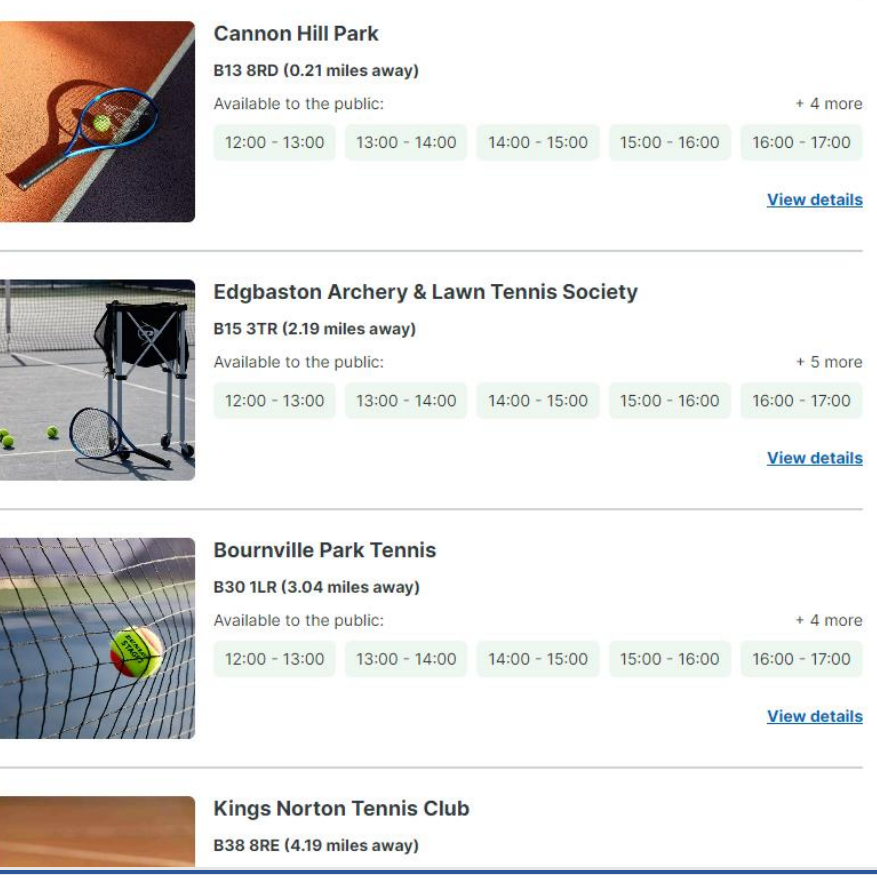

3. Copy the web address from your browsers search bar, and on your own Local Authority Website, create a hyper-link to this web address, using the text template below to explain to players how they can book:

*INSERT VENUE NAME] has received funding from the Park Tennis Project - £30m of joint investment from the LTA and UK Government to bring park tennis courts across Great Britain back to life and to open up opportunities to play tennis to many more people.*

*Courts are available to book online via the LTA website – [INSERT LINK TO VENUE BOOKING PAGE].*

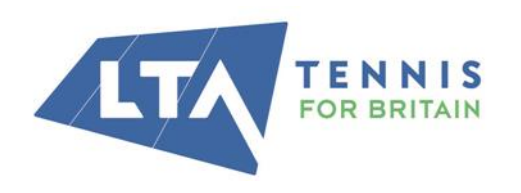

**LTA** 

The National Tennis Centre 100 Priory Lane, Roehampton London SW15 5JQ

# Safeguarding Requirements

As an LTA registered Venue, it is a requirement to make players at your park aware of the safeguarding policies you have in place, so that they may take action if required.

Displaying a Parks Safeguarding Poster at the venue is preferable, a downloadable and editable PDF template is [available here.](https://www.lta.org.uk/4a158f/siteassets/about-lta/file/safeguarding-standard-park-site-poster-a4-2022_02.pdf) We understand it might not always be possible to display this poster due to lack of indoor/dry areas within parks and close to the courts, therefore all venues **must** display their Welfare Officer's details and Safeguarding Policies online on their ClubSpark Website. Sending every court booker links to safeguarding information when a booking is made is another alternative.

## 1. DOWNLOAD YOUR SAFEGUARDING POSTER

Download and edit the Parks safeguarding poster [\(available here\)](https://www.lta.org.uk/4a158f/siteassets/about-lta/file/safeguarding-standard-park-site-poster-a4-2022_02.pdf), adding details of your nominated safeguarding contact. This should be displayed at your courts on a durable material that will survive outside

## 2. CREATE YOUR SAFEGUARDING POLICIES

Download and complete details within the "Venue Safeguarding Policy (children and adults)" and "Venue Safeguarding Policy Summary Statement" documents - templates available to download at LTA's [Safeguarding Policy & Procedures.](https://www.lta.org.uk/about-us/safeguarding/overview)

## 3. ADD THESE POLICIES TO YOUR CLUBSPARK WEBSITE

Add a safeguarding page on your ClubSpark Website, guidance on how to do this is here [Website Module](https://sportlabs.zendesk.com/hc/en-us/articles/360052253672-Website-Module-Video-Tutorials-)  Video Tutorials – [ClubSpark UK \(zendesk.com\).](https://sportlabs.zendesk.com/hc/en-us/articles/360052253672-Website-Module-Video-Tutorials-) This page must display the same nominated Safeguarding Officer contact details, and any other relevant national safeguarding contact details used to raise a concern.

Add your Safeguarding Policies to this page, guidance on how to do this is in the link above.

## 4. DISPLAY LINKS TO YOUR POLICIES IN YOUR BOOKING CONFIRMATION EMAILS.

Within your Court Booking module, in "Booking Emails" adjust both the 'Confirmation Information' and 'Rally Confirmation' text to reference and include links to your Safeguarding Policies webpage. This way, all players who make a booking at your venue will have been given the opportunity to view the Safeguarding Policies you put in place.

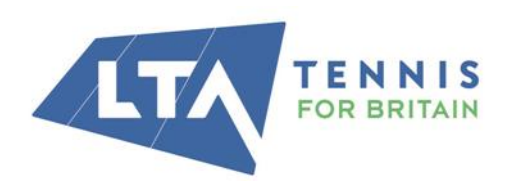

**LTA** The National Tennis Centre 100 Priory Lane, Roehampton London SW15 5JQ

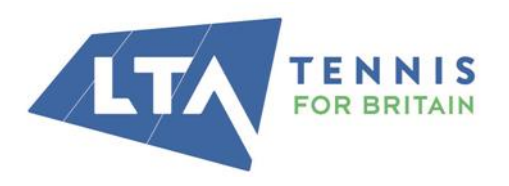

#### **LTA**

The National Tennis Centre 100 Priory Lane, Roehampton<br>London SW15 5JQ